# **راهنمای ثبت درخواست تقاضای دانشنامه و ریزنمرات**

**تذکر 1** ـ شایان ذکر است کلیه مراحل درخواست و صدور مدارک صرفا به صورت سیستمی و از طریق سامانه های مربوطه انجام می گیرد لذا مراجعه افراد و تحویل مدارک به صورت حضوری به هیچ وجه امکان پذیر نمیباشد .

**تذکر 2** ـ دانشجویان روزانه باید قبل از ثبت درخواست خود در سامانه دانشگاه فردوسی ، ابتدا درخواست لغو تعهد خدمت آموزش رایگان خود را در سامانه وزارت علوم به آدرس http://portal.saorg.ir ثبت نمایند. در صورت بروز خطا هنگام ثبت درخواست لغو تعهد آموزش رایگان سامانه سجاد، میتوانند مشکل خود را به ایمی<u>ل support@saorg.ir</u> ارسال کنند. لذا تنها پس از صدور نامه لغو تعهد، امکان ثبت درخواست دانشنامه، وجود خواهد داشت.

**مراحل ثبت درخواست** 

### 1ـ ورود به سامانه

دانشجویان گرامی، جهت ثبت "درخواست تقاضای دانشنامه و ریزنمرات" از طریق پرتال ورود یکپارچه اعض[ا](https://pooya.um.ac.ir/) <u>https://pooya.um.ac.ir (پر</u>تال پویا) / ذیل منوی آموزش گزینه پیشخوان خدمت اقدام نمائید.

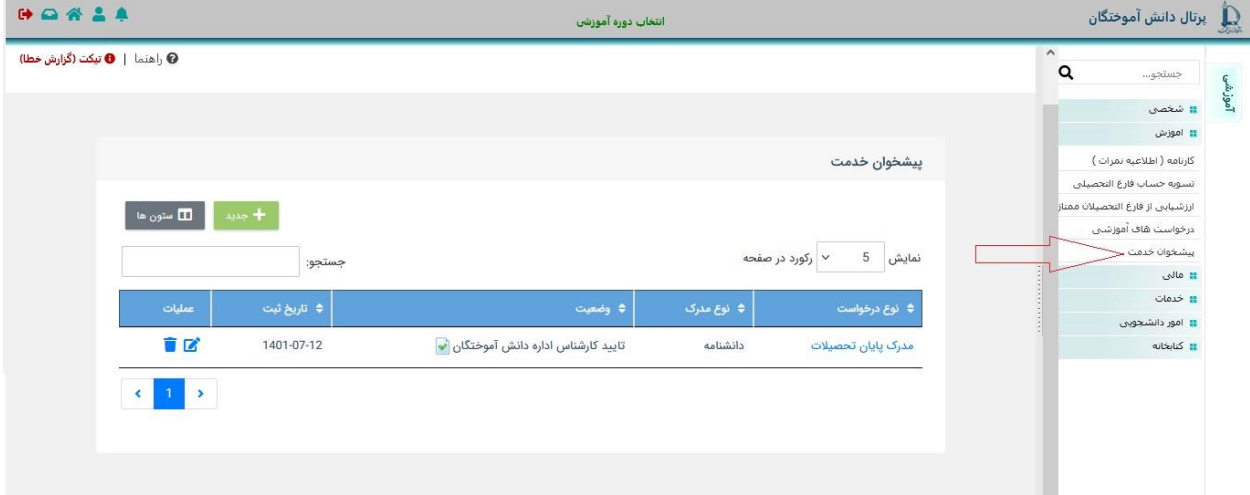

### 2ـ انتخاب نوع درخواست

دانشجویان گرامی، بعد ورود به پیشخوان خدمت از طریق انتخاب گزینه جدید می توانید، نوع مدرک درخواستی را تعیین نمایید.

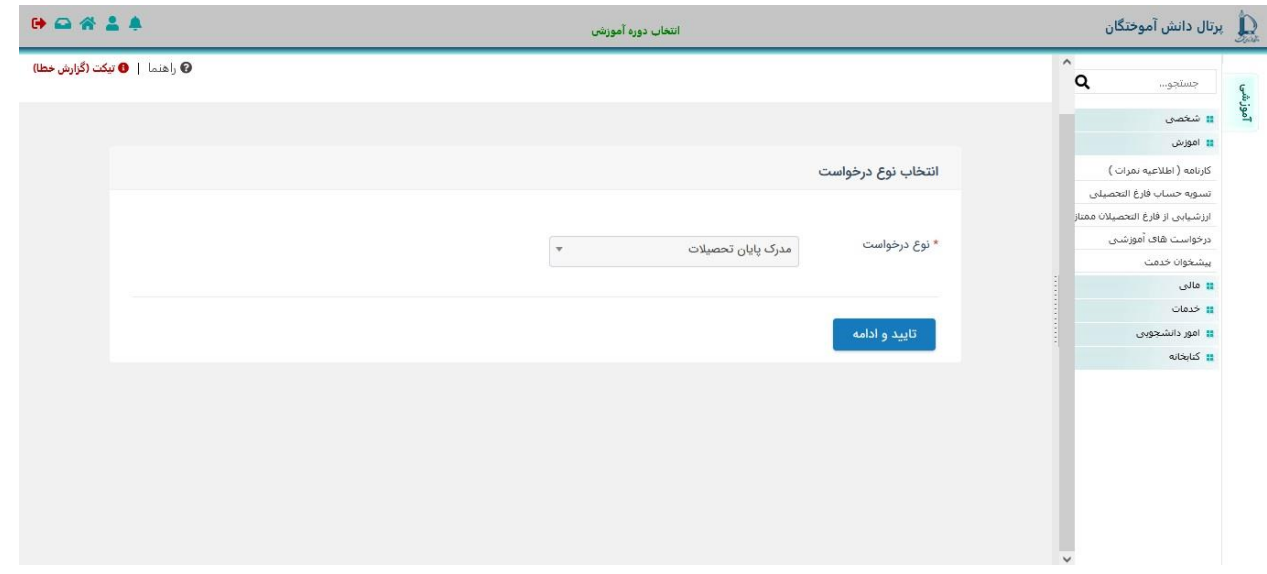

3ـ ثبت درخواست

دانشجویان گرامی، در این مرحله باید نسبت به تکمیل اطالعات درخواستی و بارگذاری مدارک الزم اقدام و سپس درخواست خود را ثبت نمائید.

<mark>نکته ۱ </mark> اگر پیامی برای کارشناس دارید، هنگام ارسال درخواست میتوانید در قسمت "توضیحات" ثبت نمائید.

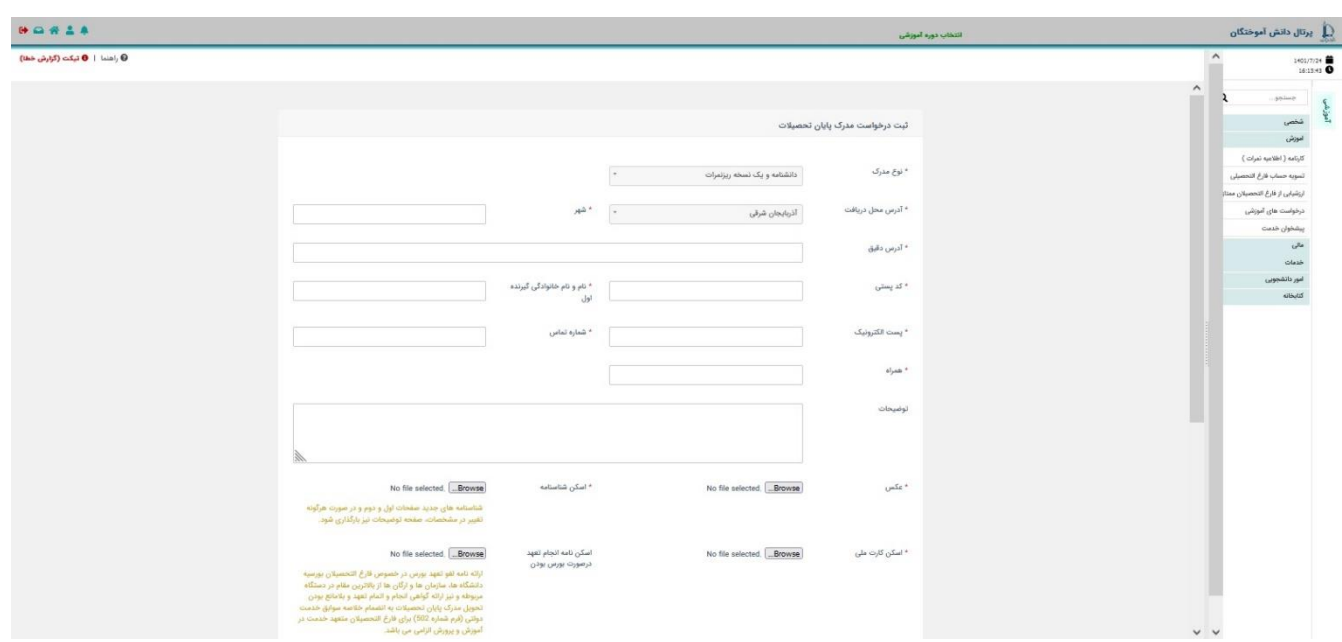

## 4ـ پرداخت هزینه صدور مدرک

دانشجویان گرامی، در این مرحله باید پرداخت هزینه صدور و همچنین ارسال مدارک را انجام دهید .

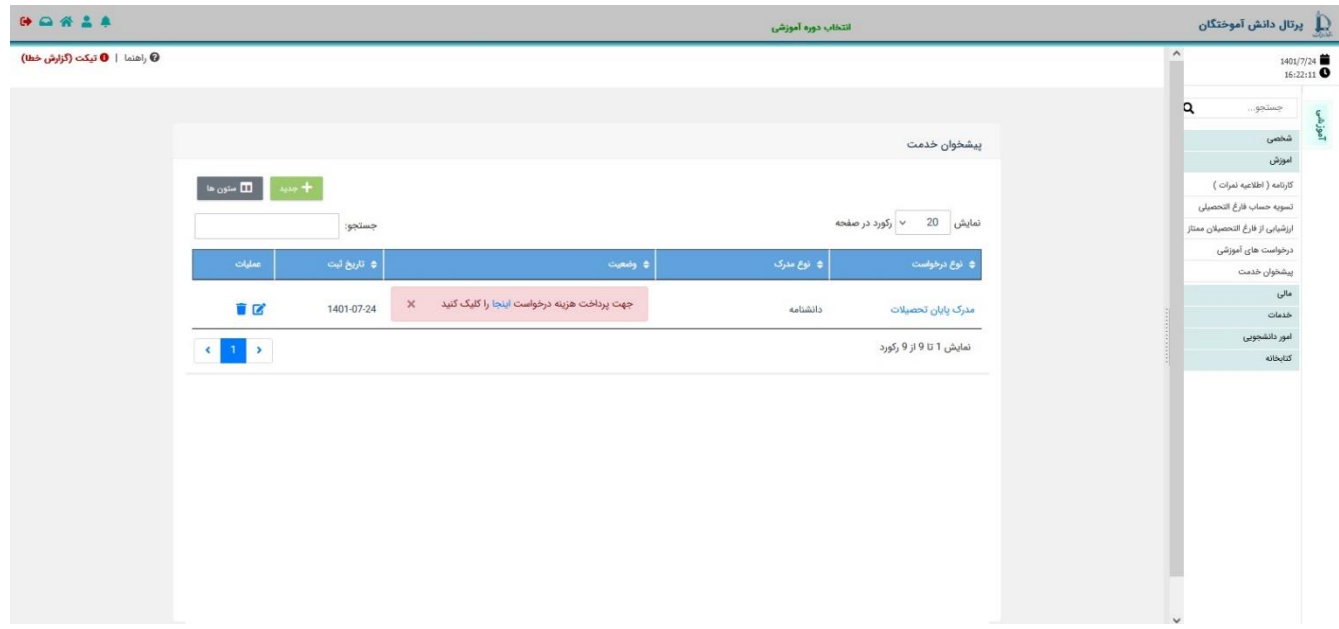

5ـ مشاهده گردش کار

دانشجویان گرامی، پس از تائید و ارسال درخواست به کارشناس، از طریق آیکون گردش کار می توانید مراحل گردش کار را مشاهده نمائید.

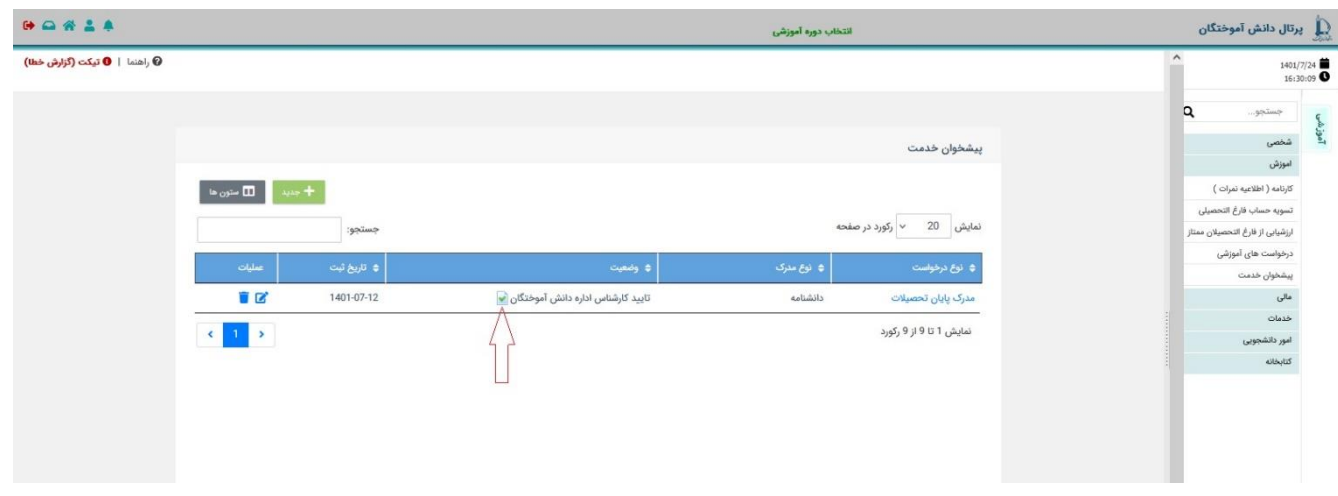

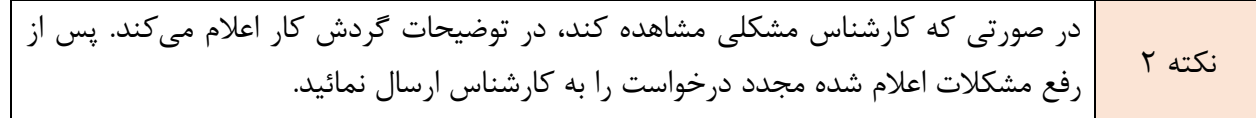